## Landwirtschaftskammer **ENNI-Kurzanleitung – Import einer XML-Datei mit Düngebedarfsermittlungsdaten 1**Niedersachsen **(DBE), Dokumentation der Düngung (DdD) und Grunddaten zur Berechnung der N-**Düngebehörde **Obergrenze (170N)**

XML-Importe nach ENNI können pro Düngejahr einmalig als Gesamt- oder einmalig als Teilimport durchgeführt werden. Dokumentierte Düngungen und/oder N-Obergrenzen-Daten müssen mindestens mit Anbau- und Schlagdaten bzw. Schlagdaten des Moduls Düngebedarfsermittlung in einer XML-Datei geliefert werden. Nach Teilimporten (z.B. DBE+DdD ohne 170N) müssen fehlende Daten manuell ergänzt werden. Die XML-Importfunktion für die DBE, sowie für die DdD und 170N ist im Programmbereich der DBE verankert.

Gehen Sie zum Import einer XML-Datei mit den Gesamt- oder Teildaten für die Module DBE, DdD und 170N über Düngebedarfe bearbeiten / anzeigen im Hauptmenü zur Übersicht Ihrer Düngebedarfsermittlungsbögen. Prüfen Sie zunächst den Bearbeitungsstatus – sollte sich Ihr Düngebedarfsermittlungsbogen bereits im Status In Bearbeitung befinden, lesen Sie bitte den Hinweis

im Kasten weiter unten auf dieser Seite. Andernfalls gelangen Sie nun mit einem Klick auf den Button importieren zur Auswahl Ihrer Importdatei. Achten Sie außerdem auf die Auswahl des richtigen Bezugsjahrs, da grundsätzlich sowohl in das abgelaufene als auch in das laufende Düngejahr (DJ) importiert werden kann.

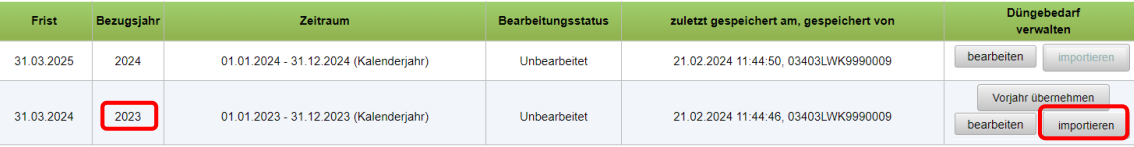

**Hinweis:** Sollten in Ihrem DBE-, DdD- oder 170N-Bogen bereits Daten erfasst worden sein, können diese erst nach Stornierung durch eine Importdatei ersetzt werden. Möchten Sie also den alten Stand durch einen Import ersetzen, klicken Sie im Bearbeitungsbogen der DBE erst auf den Button und bestätigen Sie die Löschung der zuvor bereits in ENNI erfassten Düngebedarfsermittlungsdaten. Eine Löschung der DBE-Daten führt automatisch zu einer Löschung der zugehörigen DdD- und 170N-Daten. Erst danach wird der Bearbeitungsstatus auf Unbearbeitet zurückgesetzt und es erscheint der **Button** importieren

## Import eines Düngebedarfs

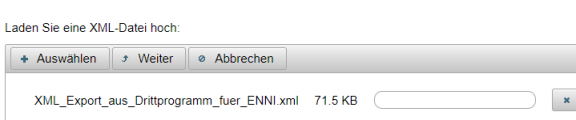

Im Importmenü klicken Sie dann auf den Button + Auswählen und wählen die XML-Exportdatei, die Sie mit einem Drittprogramm erzeugt haben, zum Import nach ENNI aus. Der Einspielvorgang wird mit dem Button <sup>Funder</sup> gestartet.

Anschließend erhalten Sie gegebenenfalls Hinweise auf nicht einlesbare Inhalte aus Ihrer XML-Datei oder noch zu ergänzende Abfragen in ENNI Die eingelesenen Daten enthalten Fehler, sie können aber trotzdem gespeichert werden.

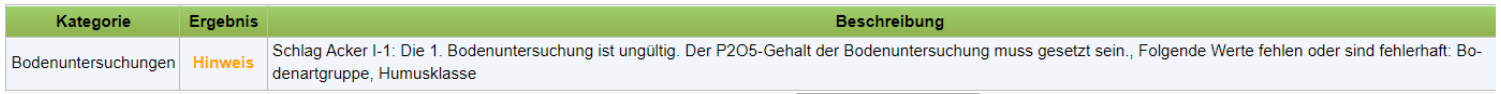

Die Hinweise können Sie für Ihre eigene Dokumentation über den Button als portprotokoll laden als pdf-Datei speichern. Ein Teilimport der einlesbaren Inhalte ist in der Regel trotzdem möglich. Prüfen Sie in jedem Fall Ihre Daten nach dem Import in den drei Modulen DBE, DdD und 170N auf Vollständigkeit und ergänzen Sie eventuell noch fehlende Angaben.

Schlägt das Einlesen der Datei fehl, erhalten Sie entsprechende Fehlerhinweise. El Die eingelesenen Daten sind fehlerhaft.

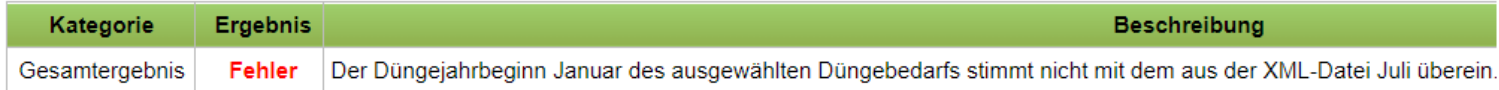

Ihre Exportdatei ist in diesem Fall nicht einlesbar. Ein Import ist erst nach Überarbeitung Ihrer Exportdatei möglich.

Gibt es keine Fehler oder Hinweise oder möchten sie einen Teilimport durchführen, können Sie den Import mit einem Klick auf den Button abschließen. Sie wechseln damit automatisch in die Übersicht der DBE-Bögen, wo Ihr importierter Datensatz jetzt als in ENNI editierbarer Bogen für das entsprechende Düngejahr zur Verfügung steht. Dieser trägt nun den Status In Bearbeitung. Wie gewohnt gelangen Sie mit einem Klick auf den Button bearbeiten in die Bearbeitungsansicht. Hier können Sie eventuell noch fehlende Angaben ergänzen oder überarbeiten. Gleiches gilt für die Teilbereiche Düngedokumentation und 170N-Berechnung – der Wechsel aus der DBE in die Module DdD und 170N erfolgt über das Hauptmenü.

**Achtung!** Ein erfolgreicher Import ist noch keine Meldung! Auch ist ein erfolgreicher Import keine Gewähr für die fachliche Vollständigkeit und Richtigkeit Ihrer Angaben. Prüfen Sie daher stets alle Abfragen in ENNI und achten Sie auf eventuelle Hinweis- und Fehlermeldungen in der Ergebnisansicht, bevor Sie den Datensatz fristgerecht an die Düngebehörde melden.

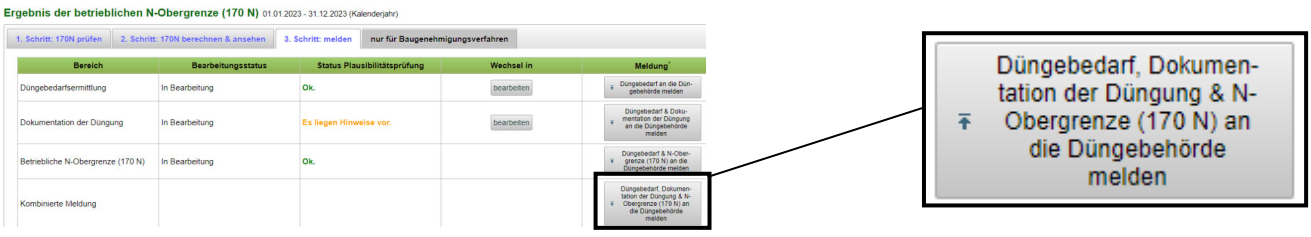